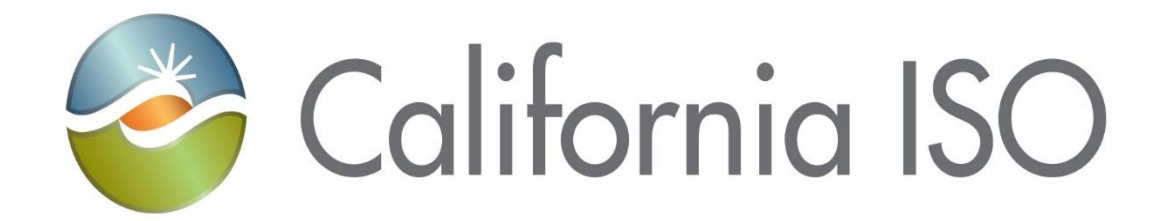

# **Market Results Interface- Settlements (MRI-S) (Settlement Quality Meter Data Submission)**

Version 1.4 03/15/17

Document Owner: Metering and Market Services Compliance

Owner: Meter and Market Services Compliance Market Services Support

Copyright 2017 California ISO

Market Results Interface- Settlements (MRI-S) (Settlement Quality Meter Data Submission) **Effective Date:** 03/14/17

# **REVISION HISTORY**

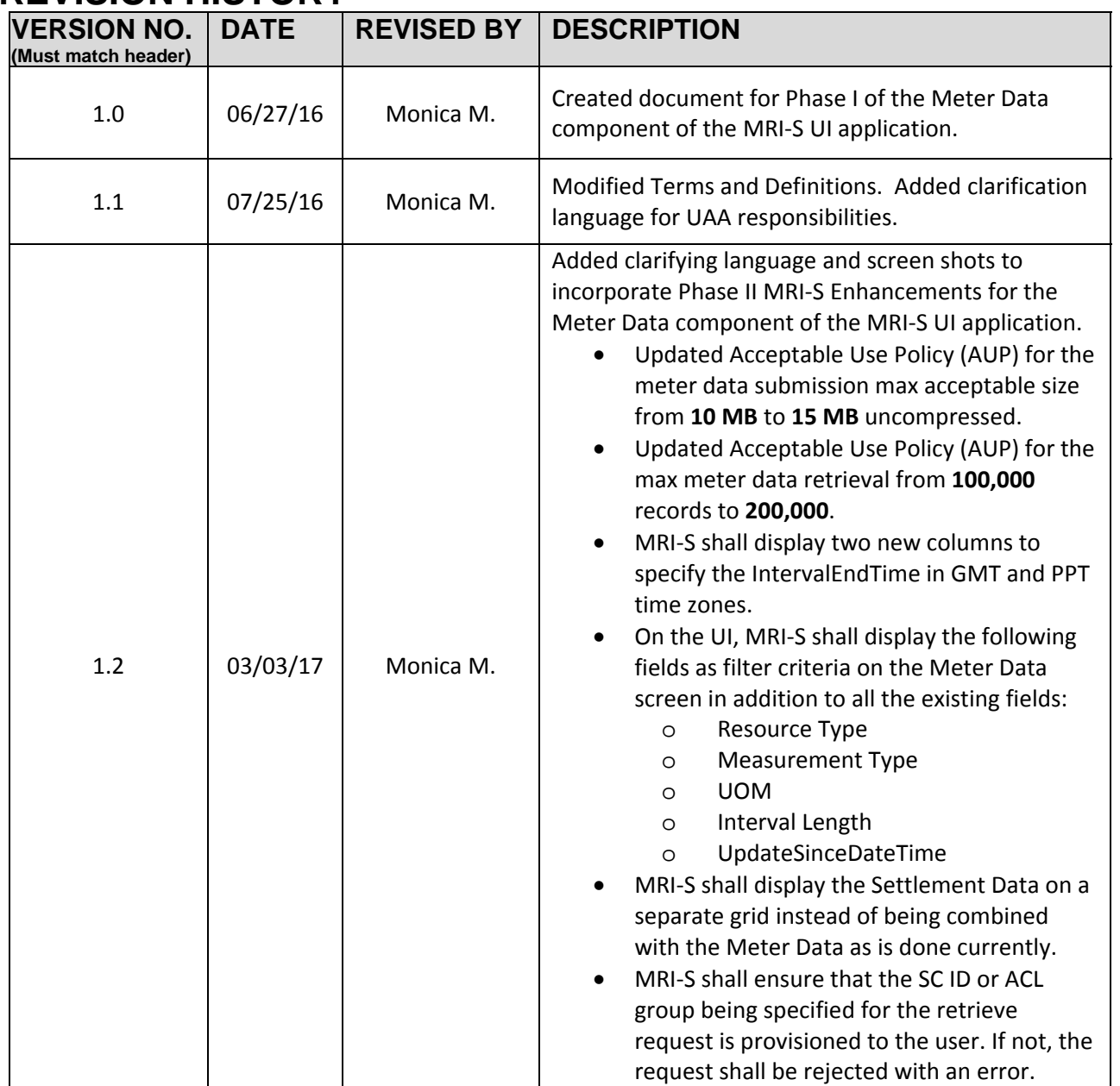

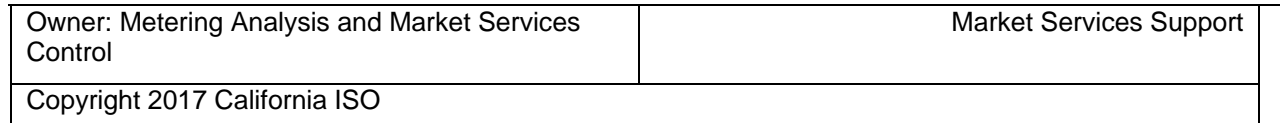

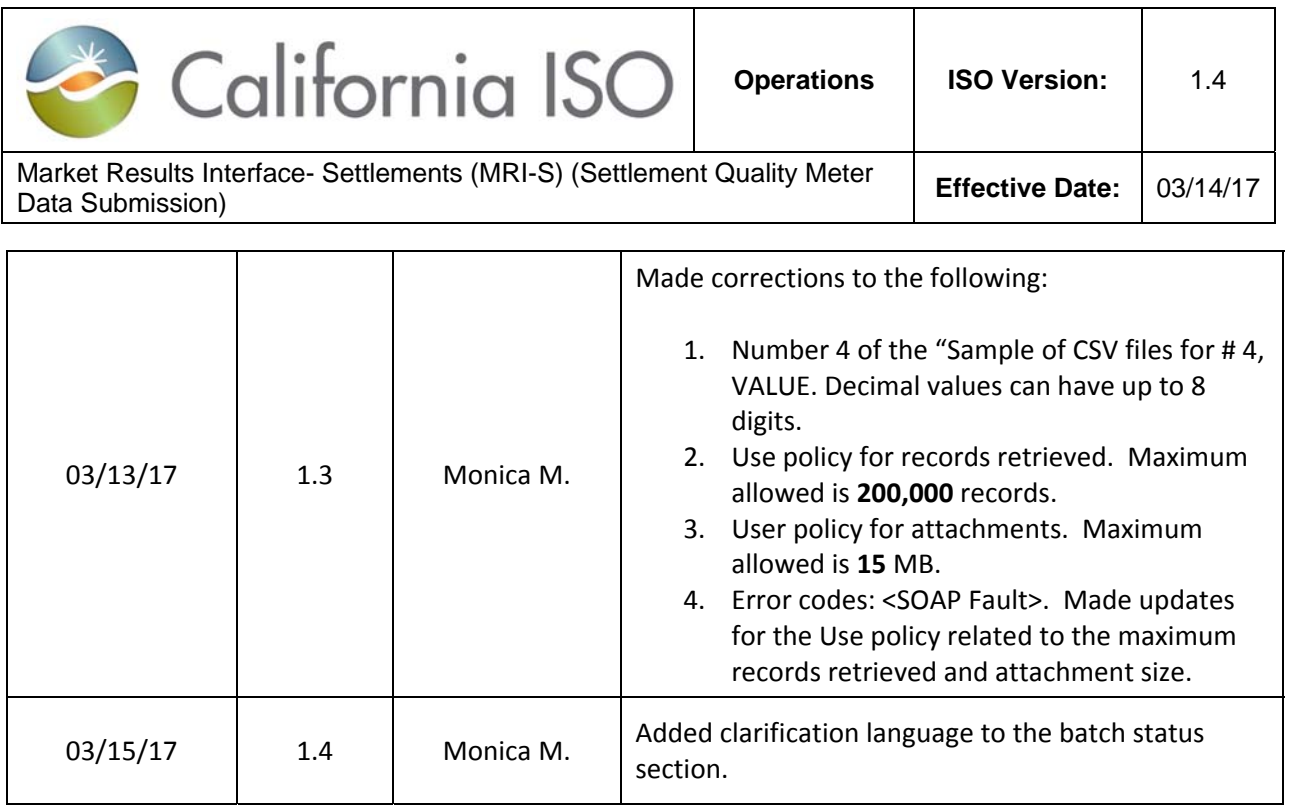

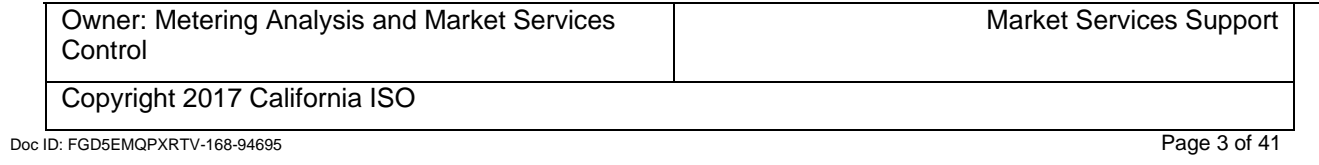

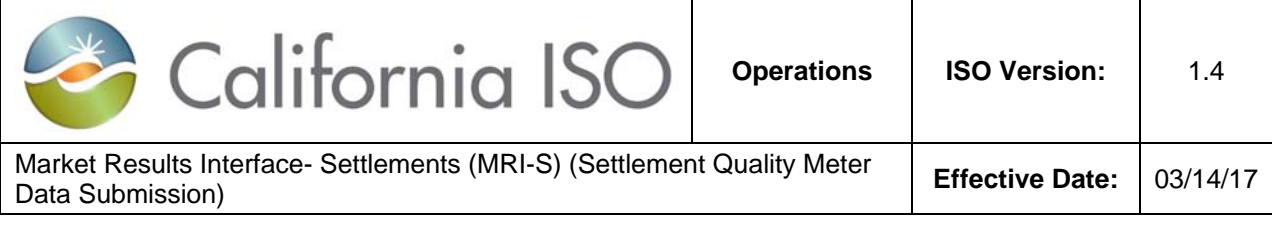

## TABLE OF CONTENTS

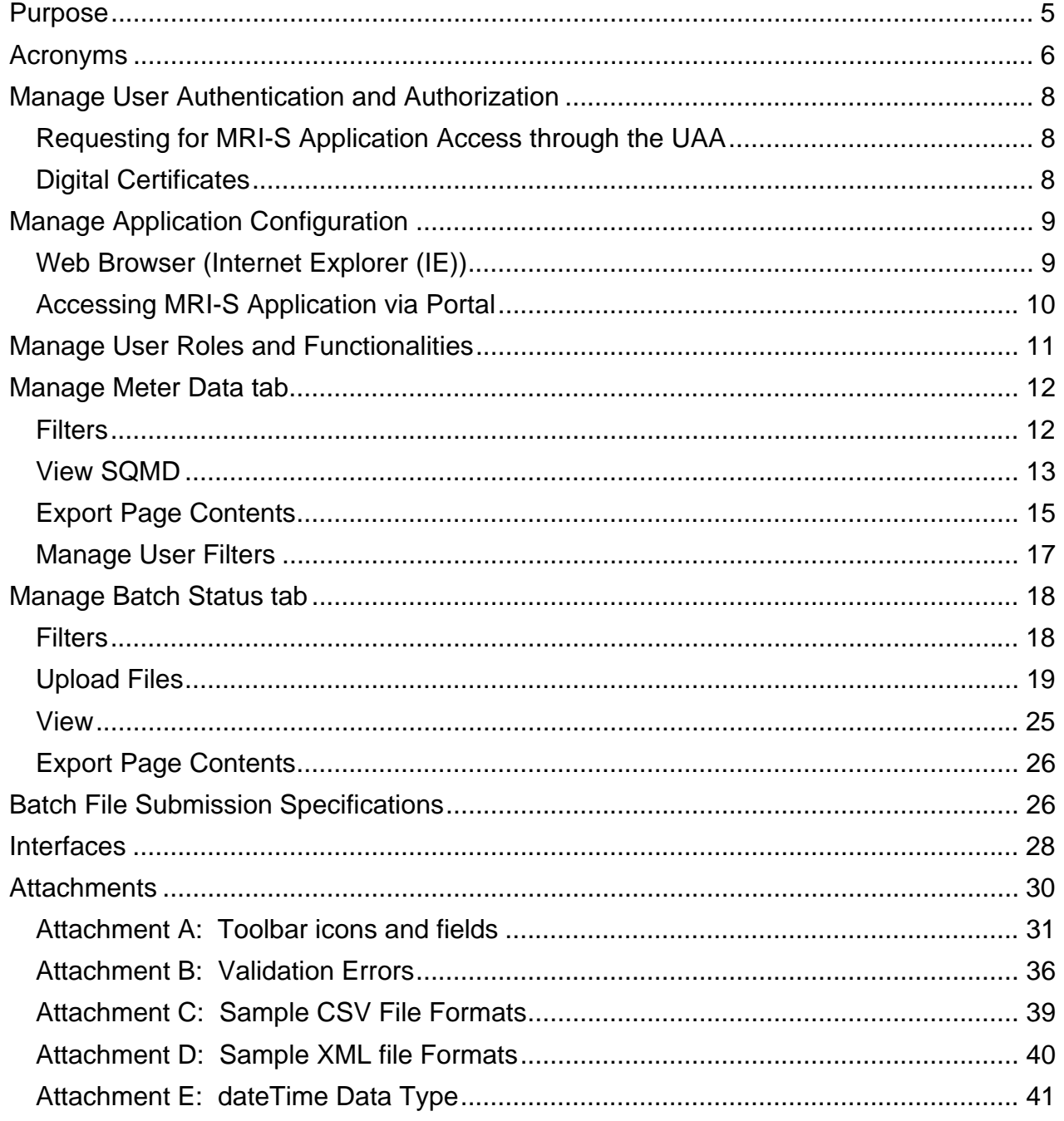

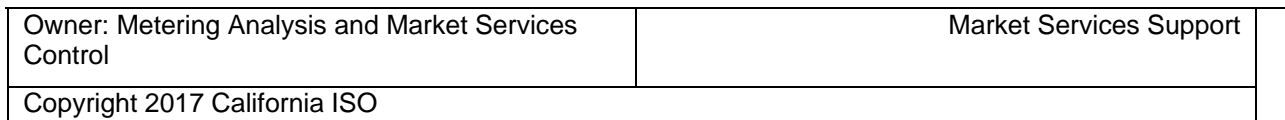

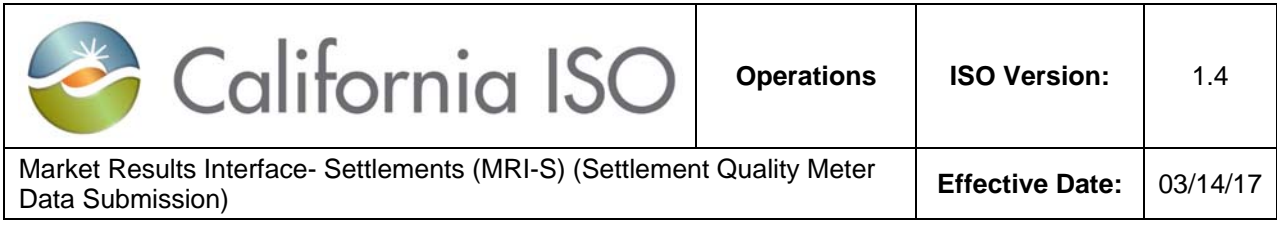

# **Purpose**

To provide external Market Participants with the instructions on perform the following functions within the Meter Data component of the CAISO's Market Results Interface – Settlements (OMAR Replacement) User Interface (MRI‐S) UI application.

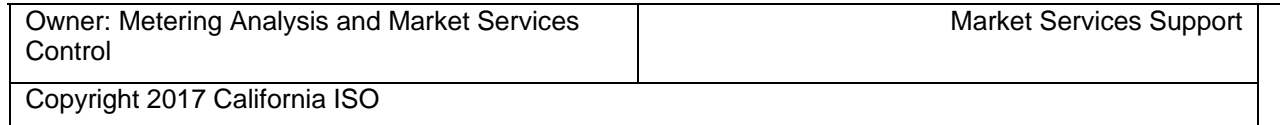

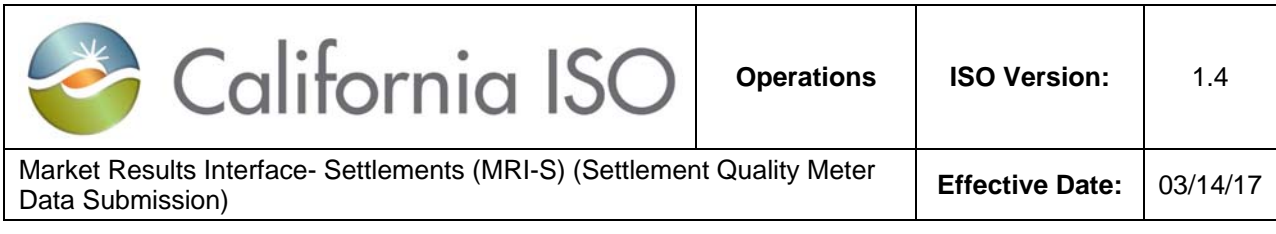

# **Acronyms**

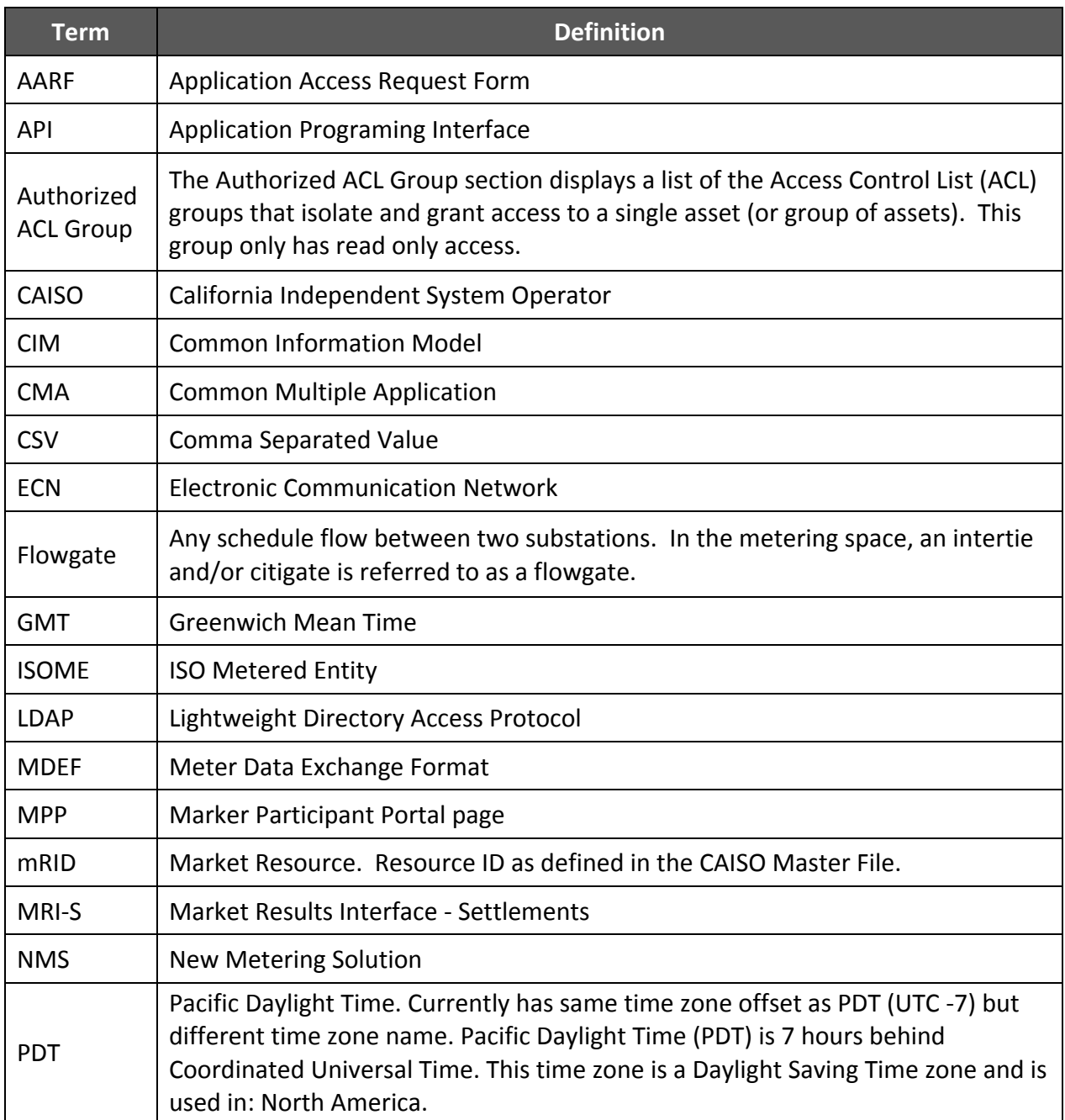

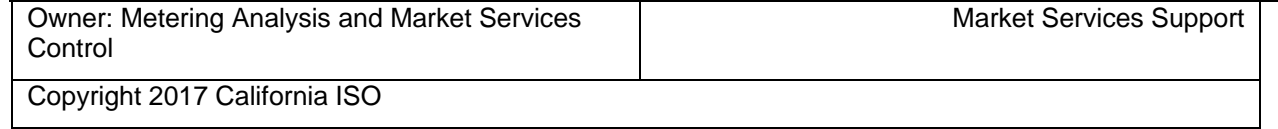

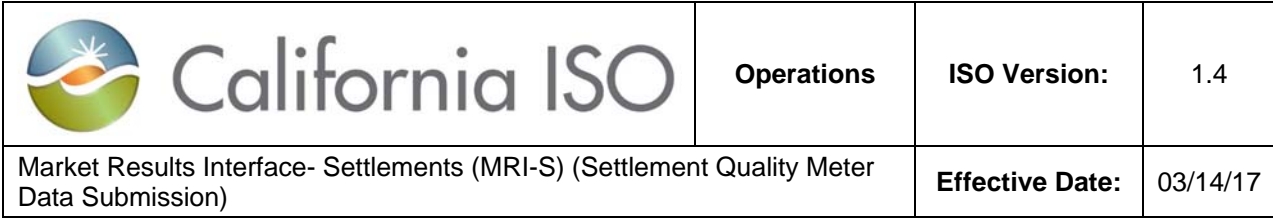

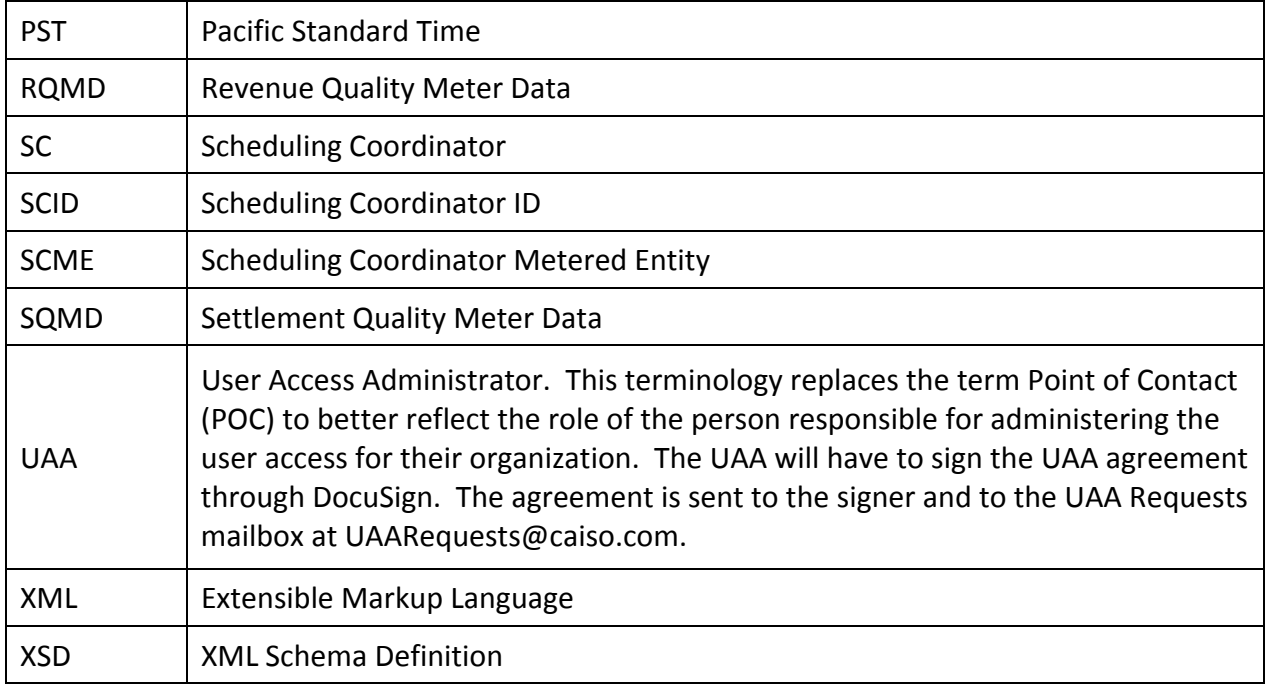

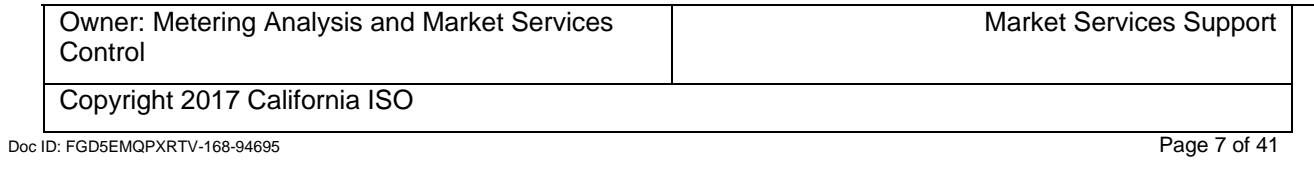

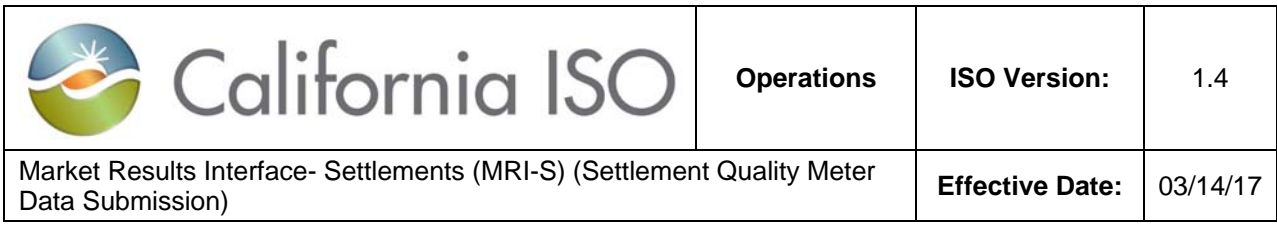

# **Manage User Authentication and Authorization**

Requesting for MRI‐S Application Access through the UAA

To request for application access, the request must come from a designated User Access Administrator (UAA) formerly known as the Point of Contact (POC) at your organization.

The UAA shall use Access identity Management (AIM) to manage access for the user(s), Scheduling Coordinators (SCs), and resource level granularity.

http://www.caiso.com/participate/Pages/ApplicationAccess/Default.aspx

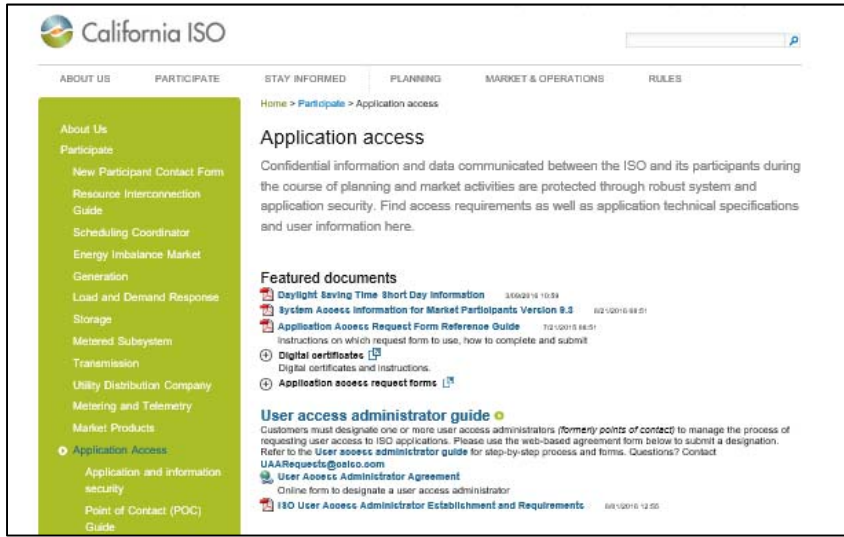

More information on how to submit a request for application access can be found at: http://www.caiso.com/Documents/ISO‐UserAccessAdministratorEstablishment‐ Requirements.pdf

## Digital Certificates

Access to the MRI‐S application will require a Common Multiple Application (CMA) digital certificate for authentication.

Access to the application will be based on ISO standards for role based authorization, which allows multiple user roles and access rights (i.e. SC, third party, etc.)

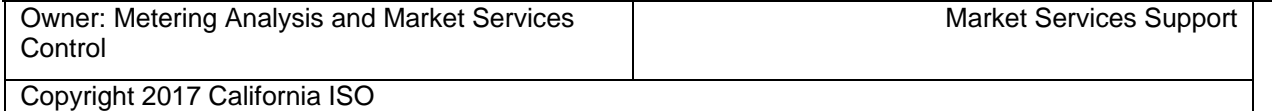

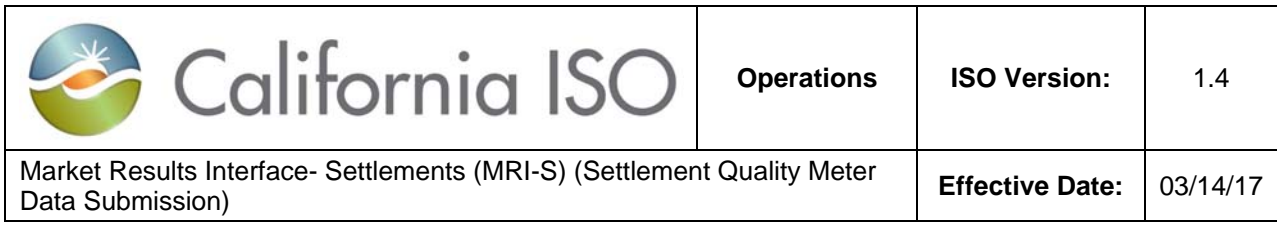

## **Manage Application Configuration**

## Web Browser (Internet Explorer (IE))

Market Participants have the option to use any browser type(s); however, please note that **CAISO can only supports IE 11 issues**.

**Example**: If a user is experiencing an issue while uploading a file during the Batch file submission, such as the field name and other applicable fields not populating, please perform the following:

- Make sure that you have the correct IE11 settings
- $\bullet$  Go to **Tools**  $\rightarrow$  **Compatibility View settings.**
- Uncheck the *Display internet sites in Compatibility View* box
- Click **Close**.
- Re-open the MRI-S application. This should resolve the issue.

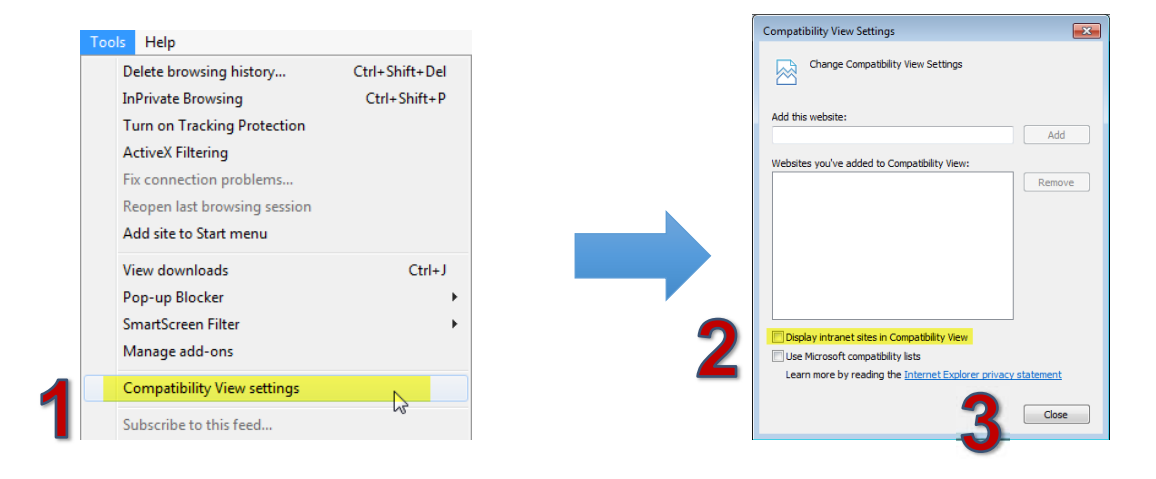

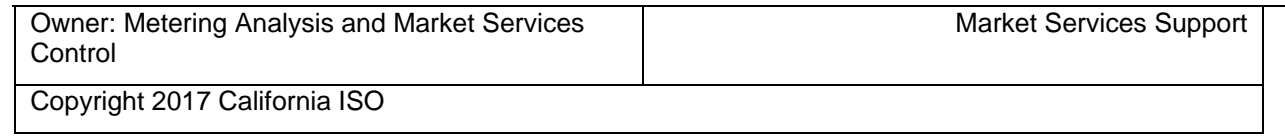

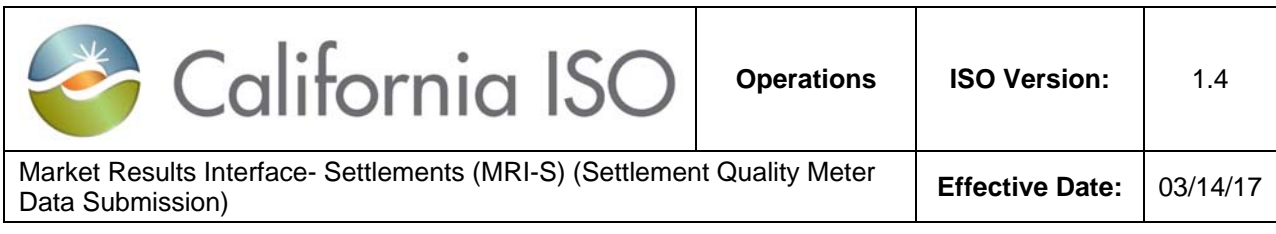

Accessing MRI‐S Application via Portal

Access to the *Market Participant Portal page (MPP)* is required and can be requested for through AIM.

Note: If the user already has a CMA certificate for other application access, the user does not need to request for MPP. If the user does not have a CMA certificate, the UAA will need to request access to the MPP along with MRI‐S via AIM.

1. Once the user has opened the portal page, click on the "MRI‐S" icon. This will enable the MRI‐Settlements link to open up in a new window.

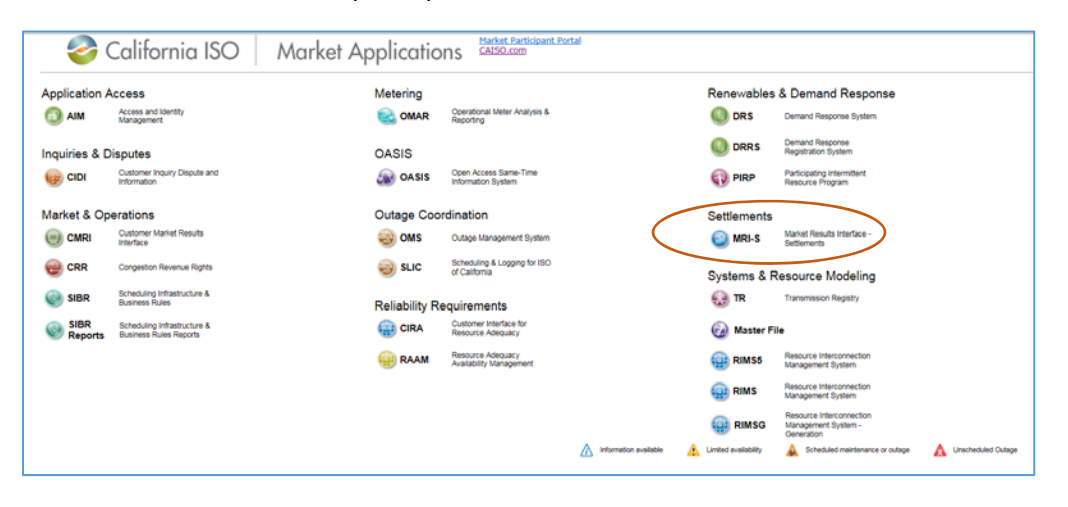

Note: When opening up the MRI‐S application, a window may flash and disappear with no error message. This occurs when launching a new session of the UI. To avoid this, users can go to the Pop Up blocker setting to turn off the browser. More information related to this subject can be found at http://www.caiso.com/Documents/MRI‐SettlementsFAQs.pdf

- 2. Before the MRI‐S application can be displayed, the user will be prompted to select the applicable CMA certificate.
- 3. Once in the MRI‐S application, the user's view will be based on the role the user was provisioned.

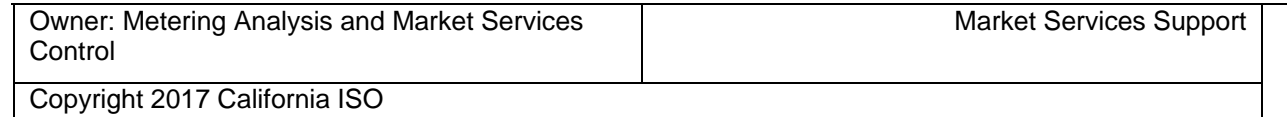

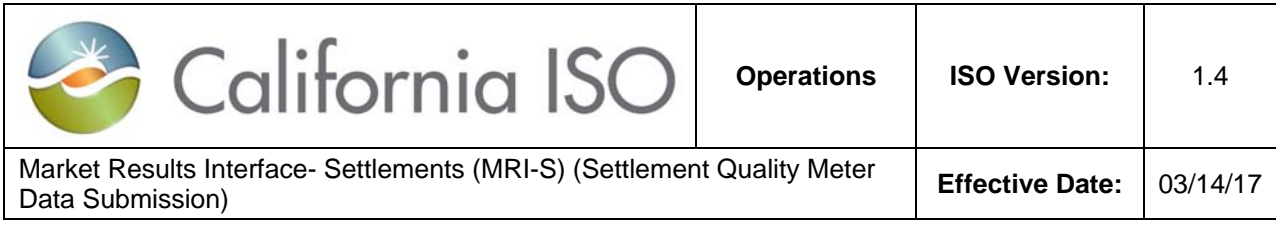

# **Manage User Roles and Functionalities**

There are two external roles for the Meter Data component of MRI-S, which are listed below:

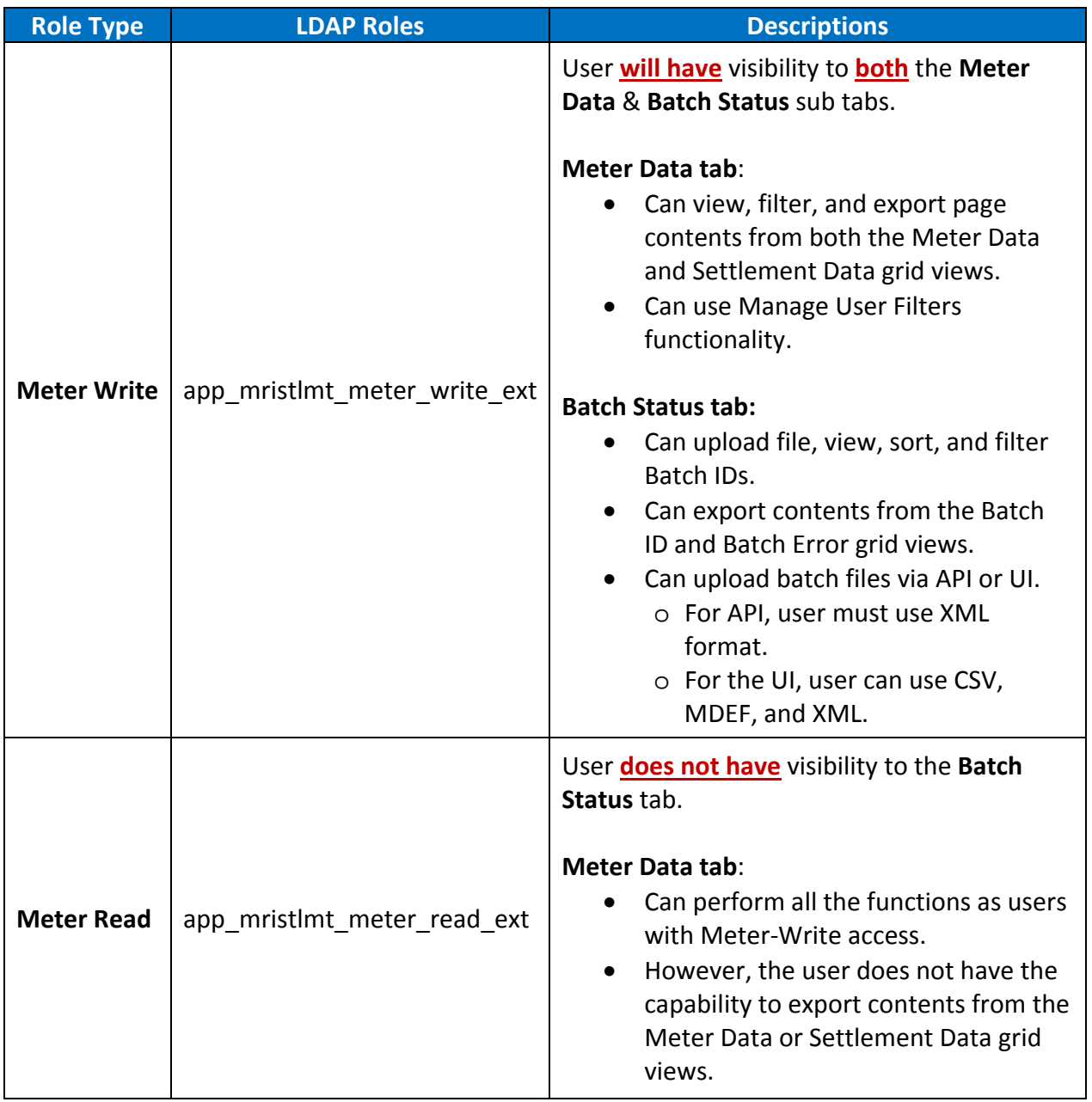

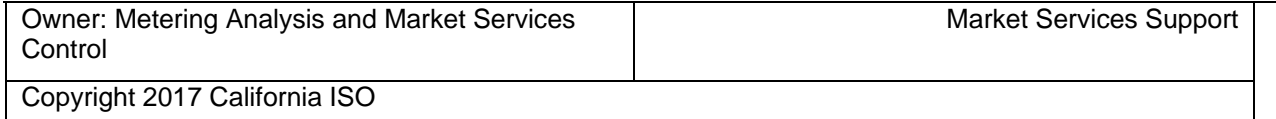

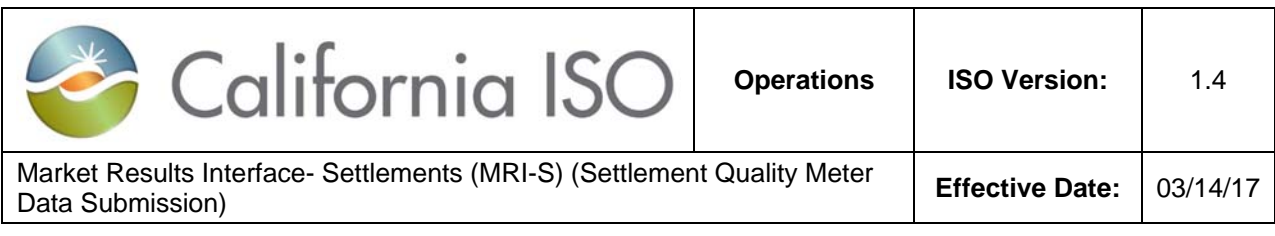

# **Manage Meter Data tab**

Users with multiple Scheduling Coordinator ID (SCID) have the flexibility to select all or specific SCID(s) for meter data management. This functionality would be performed within the session in the *Meter Data* tab. Meter trade date and interval ID within the UI is displayed PPT time zone. API meter data is displayed in GMT. SQMD exported from MRI‐S are displayed in GMT format.

In the *Meter Data* tab, users can manage the following functions based on the permission level.

- 1. Filters
- 2. View SQMD [includes Versioning]
- 3. Export Page Contents
- 4. Manage User Filters

## **Filters**

Users can use the filter functionality to narrow down the search option. Below are a list of filter options:

- Trade Dates (From and To) [required]
- SCID/ACL Group [required]
- Resource [optional]
- UOM [optional]
- Interval Length [optional]
- Measurement Type [optional]
- Resource Type [optional]
- User Filter [optional]
- User Filter Resource [optional]
- Update Since Data Time [optional]

To retrieve the meter data for review, users can use the filter options to input the desired information. Below are the steps:

- 1. Input the trade dates in the **From** and **To** fields. Note: User(s) can now retrieve a span of 31 days.
- 2. Select the **SCID/ACL Group** from the drop down list. Note: All the other fields are optional. If no interval length is specified, MRI‐S shall provide the data using the default interval length for each resource as specified in the master file.
- 3. Click **Apply** to execute the search.
- 4. Click **Reset** to clear the search [optional].

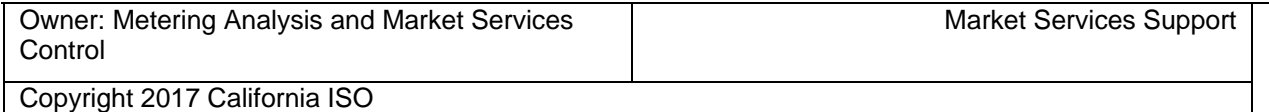

![](_page_12_Picture_384.jpeg)

## **View SQMD**

Users can view retrieved meter data based on the filter options. MRI‐S shall ensure that the SC ID or ACL group being specified for the retrieve request is provisioned to the user. If not, the request shall be rejected with an error. Based on the user roles as mentioned in the previous section, below are Meter Data tab screenshot examples.

#### **Meter‐Write:**

![](_page_12_Picture_385.jpeg)

**Meter‐Read:** [Note that the Batch Status tab is not available for users with Meter Read access]

![](_page_12_Picture_386.jpeg)

#### **Versioning**

Under the *Meter Data* tab, MRI‐S will maintain two versions for a given data set: CURRENT and PREVIOUS. All prior versions **will not** be maintained.

Versions will be displayed only in the *Meter Data* view and not the Batch Status view. If no version is specified, then the default is CURRENT.

## **Important:** Users can submit as many versions until T+172B; however, the Scheduling Coordinator may be subject to Rules of Conduct if the data is late (submitted after T+48B)**.**

![](_page_12_Picture_387.jpeg)

![](_page_13_Picture_384.jpeg)

For any new submissions after the published settlement statement date, the following versioning transition will occur:

- 1. The newly submitted values would appear under the CURRENT Column.
- 2. The former values should shift to the PREVIOUS column.

![](_page_13_Picture_385.jpeg)

**New Feature**: In the *Meter Data* tab view, the *Settlement Data* grid is part of the new MRI‐S Enhancement. This grid shall display the settlement values that were published according to the settlement timelines for the respective resource.

Note: Data will only be displayed if the following conditions are met:

- 1. SQMD has already been published according to the settlement timelines, and
- 2. The Interval Length filter option is listed as 5 (for 5 min-intervals). This is due to the fact that MRI‐S stores the meter value in meter interval length of 5 minutes for Settlements purposes.

The Settlement grid view contains the following headers:

- 1. Trade Date
- 2. Version
- 3. Value
- 4. Quality

![](_page_13_Picture_386.jpeg)

![](_page_13_Picture_387.jpeg)

![](_page_14_Picture_284.jpeg)

## **Export Page Contents**

This *export* functionality allows users to export the contents from the Meter Data or Settlement Data grid. When exporting the data, please note that the system only allows the user to export one grid view at a time.

To export the retrieved meter data, below are the steps:

1. Once the meter data has been populated in either grid views, left-click on the excel icon and select **Export All.**

![](_page_14_Picture_285.jpeg)

2. You will be prompted to open the file. Click **Open.**

![](_page_14_Picture_7.jpeg)

3. If you receive a second prompt, click **Yes** to accept.

![](_page_14_Picture_9.jpeg)

4. If you receive a "PROTECTED VIEW" prompt, click Enable Editing.

PROTECTED VIEW Be careful-files from the Internet can contain viruses. Unless you need to edit, it's safer to stay in Protected View. Enable Editing

![](_page_14_Picture_286.jpeg)

![](_page_15_Picture_91.jpeg)

5. After that, the user can modify the document as needed.

Below is an example of an exported file.

![](_page_15_Picture_92.jpeg)

![](_page_15_Picture_93.jpeg)

![](_page_16_Picture_539.jpeg)

## **Manage User Filters**

This *Manage User Filter* functionality is specific to the individual user. The user can create a custom list for the purpose of filtering. This will allow the user to manage the SCID and Resources that they have been provisioned for.

To create a user filters group, the following shall be performed:

- 1. Under the *Meter Data* view, click on the Manager User Filters button.
- 2. Click on the pencil icon to create a *New Row*. [See figure 1.1]
- 3. Input a *User Filter Name*. [See figure 1.2]
- 4. Click **Update** to save the group.
- 5. Once it has been saved, click on the green Edit button to customize the resource selection. [See figure 1.3]
- 6. The list on the left side is the *Available* Resources. The list on the right side are the *Selected* Resources. Click on the arrow buttons to add or remove resources. [See figure 1.4]
- 7. Click **Close** when done.

![](_page_16_Figure_11.jpeg)

![](_page_17_Picture_367.jpeg)

# **Manage Batch Status tab**

User(s) with the appropriate access can manage the following through the MRI‐S UI under the Batch Status tab:

- 1) Filters (Batch ID, Batch Status, User ID, File Type)
- 2) Upload file(s)
- 3) View (Batch Status and Batch ID grid contents )
- 4) Export (Batch Status and Batch ID grid contents)

Note: A list of Batch submission validation error codes, refer to **Attachment B.**

## **Filters**

Users can use the optional filter functionality to narrow down the search. Below are a list of filter options:

- Batch ID [optional]
- Batch Status (SUCCESS and ERROR) [Defaults to [ALL]]
- User ID [optional; can use keywords]
- File Type (CSV, MDEF, XML) [Defaults to [ALL]]
- Interval Length [optional]

To retrieve a list of Batch Statuses, users can use the any of the filter options to input the desired information and then click **Apply** to execute the search.

![](_page_17_Picture_368.jpeg)

![](_page_18_Picture_337.jpeg)

## **Upload Files**

User(s) have the option to submit SQMD via API or UI. In this user guide, the focus will be on the MRI-S UI. The UI allows Scheduling Coordinators (SCs) to submit SQMD for the SCID(s) that they are provisioned for. Multiple SCIDs may be issued to the user(s) as long as they are the provisioned SC. There is no limitation on the number of users per SCID.

To upload a file via the UI in MRI‐S, please perform the following:

- 1. Go to the Batch Status tab.
- 2. Click on the Upload File option.

![](_page_18_Picture_6.jpeg)

3. Click on Browse to select the file.

![](_page_18_Picture_338.jpeg)

4. Once the file has been selected, the data file information should be populated onto the applicable fields as shown below. Click **Submit** to complete the upload.

![](_page_18_Picture_339.jpeg)

Owner: Metering Analysis and Market Services **Control** 

Market Services Support

Copyright 2017 California ISO

![](_page_19_Picture_216.jpeg)

- 5. Please be sure to validate that the status of the submission to ensure that the file did not fail.
	- If the submission is rejected (ERROR), please be sure to re-submit the file.
	- If the submission is successful (SUCCESS), no further action is required. However, do not forget to validate that all the intervals are accounted for under the Meter Data tab view.

Below is an example of a submission that failed. It went from **PENDING** to **ERROR**.

![](_page_19_Picture_217.jpeg)

![](_page_19_Picture_218.jpeg)

![](_page_20_Picture_858.jpeg)

If the output of the *Batch Status* is displayed as **SUCCESS**, this means that submitted file has been accepted.

If the output of the *Batch Status* is displayed as **ERROR**, this means that the file has been rejected. Please refer to the Batch ID grid within the Batch Status tab for more details.

Although the system does allow partial data submissions, it is still the responsibility of the SC to ensure that all the applicable meter data intervals have been submitted and accounted for.

**Please ensure that all meter data submissions are submitted in a timely manner according to the CAISO Settlement Payment Calendar. CAISO strongly recommends that the SC establishes a validation control to ensure that all the meter data interval(s) are accurately accounted for. If there are no controls in place to flag any potential discrepancies, the UDC's UFE may be impacted and/or the SC may be subject to Rules of Conduct.** 

As part of the new enhancement, MRI-S will be monitoring the submitted meter values for each market resource by comparing the submitted values against the registered PMax value in the CAISO Master File.

- If the meter values exceed the registered PMax, a **WARNING** message will be generated to alert the SCs under the Batch Status tab.
- Instead of receiving a SUCCESS or ERROR message, the results will be displayed as **WARNING**.
	- $\circ$  If the PMAX warning is the only validation error associated to the data being submitted, MRI‐S shall accept the meter value and the submission result will be displayed as **WARNING**. In these instances, please refer to the Batch ID grid (located on the right‐side) associated to that specific Batch ID for more details.
	- o However, if there is another error code in addition to the Pmax warning, MRI‐S will reject the file and the submission result will be displayed as **ERROR**.
- In essence, meter data submitted will not be rejected if the meter value exceeds the registered PMax unless there are other errors involved.

**For SCME resources, it is recommended that the SC monitors the WARNING statuses under the Batch Status tab in the event that it may require subsequent actions, such as updating the GRDT through Master File. Nonetheless, it is at the discretion of the SC and/or Generator Owners.**

![](_page_20_Picture_859.jpeg)

![](_page_21_Picture_83.jpeg)

Below is a list of potential batch status sequences:

![](_page_21_Figure_2.jpeg)

![](_page_21_Picture_84.jpeg)

![](_page_22_Picture_606.jpeg)

## **File Types**

This section will describe the three different File Type Submissions (CSV, MDEF, and XML).

#### **1. CSV File Requirements**

- These seven field names identified below are required for .csv file submission.
- The field names are not case sensitive.
- The file will not use text qualifiers such as single quote or double quote characters.
- The file will use ANSI characters with CRLF to separate records.
- All inbound files shall be submitted in GMT format.
- All file records will be consistent with respect to a single time format.
- Inbound file extension must be ".CSV".
- Filename length must not exceed 255 characters, including the extension.
- Filename is case insensitive.

To view samples of CSV file(s), refer to **Attachment C.**

![](_page_22_Picture_607.jpeg)

![](_page_22_Picture_608.jpeg)

![](_page_23_Picture_462.jpeg)

![](_page_23_Picture_463.jpeg)

#### **2. MDEF Requirements**

MDEF must be formatted on GMT. For more information on MDEF GMT configuration, please contact ITRON support.

For MDEF File Specification, refer to section 10 of the Post‐Market Consol ‐ OMAR Replacement ISO Interface Specification document at http://www.caiso.com/Pages/documentsbygroup.aspx?GroupID=53D6EA67‐9F4A‐434D‐ 8C41‐BAA46169A237

#### **3. XML Requirements**

Requirements and samples of various XML file(s) can be found on the Interface Specification documentation located at http://www.caiso.com/Pages/documentsbygroup.aspx?GroupID=53D6EA67‐9F4A‐434D‐ 8C41‐BAA46169A237

![](_page_23_Picture_464.jpeg)

![](_page_24_Picture_367.jpeg)

## **View**

This functionality allows users to view the contents listed under the Batch Status and Batch ID grids.

Under the *Batch Status* grid, users can modify the column headers. Below is a list of column options:

- Batch ID
- Status
- User ID
- File Type
- File Name
- File Size
- Created Date
- Updated Date

Under the *Batch ID* grid, users can modify the column headers. Below is a list of column options:

- $\bullet$  ID
- Batch ID
- Error Code
- Resource ID
- Resource Name
- Type
- Measurement Type
- Interval End Date
- Error Message
- **•** Error Code Description
- System Error Description
- Created Date

Note: On the UI, MRI‐S shall allow other users belonging to the same organization to view the submission status of the files submitted by another user.

![](_page_24_Picture_368.jpeg)

![](_page_25_Picture_299.jpeg)

## **Export Page Contents**

Similar to the steps outlined under the Meter Data tab, the export function under the Batch Status view allows users to export the contents under the **Batch Status** and **Batch ID** grids using the excel icon.

# **Batch File Submission Specifications**

![](_page_25_Picture_300.jpeg)

![](_page_25_Picture_301.jpeg)

![](_page_26_Picture_291.jpeg)

![](_page_26_Picture_292.jpeg)

![](_page_27_Picture_221.jpeg)

# **Interfaces**

This section briefly describes the submission requirements for the API and UI.

## **1. Application Programming Interface (API)**

The SQMD:

- i. Must be formatted as XML
- ii. Must be in GMT
- iii. Must contain the required header attributes

## **2. User Interface (UI)**

The SQMD:

- i. Must be formatted as MDEF (.mde), Comma Separated Value (.csv), and XML
- ii. Must be in GMT
- iii. Must contain the required header attributes
- iv. Can have the meter submitted in either MWh or kWh

![](_page_27_Picture_222.jpeg)

![](_page_28_Picture_370.jpeg)

# **Links**

Digital Certificates

http://www.caiso.com/Pages/documentsbygroup.aspx?GroupID=475C9E28‐B79D‐40DC‐A4D7‐F0B25B396D99

#### POC AARF Reference Guide

http://www.caiso.com/Documents/ApplicationAccessRequestFormReferenceGuide.pdf

ISO User Access Administrator (UAA) Establishment and Requirements http://www.caiso.com/Documents/ISO-UserAccessAdministratorEstablishment-Requirements.pdf

#### User Access Administrator Agreement

https://na2.docusign.net/Member/PowerFormSigning.aspx?PowerFormId=4d8a3766‐06d8‐4074‐9371‐4df17f745f34

Review of Access and identity Management (AIM) Access Control List (ACL) Functionality http://www.caiso.com/Documents/Access\_IdentityManagementAccessControlListTraining.pdf

Access and Identity Management (AIM) User Guide http://www.caiso.com/Documents/AccessandIdentityManagement\_AIM\_UserGuide.pdf

Access and Identity Management (AIM) Training

http://www.caiso.com/Documents/Access\_Identity\_Management\_Training.pdf

#### Meter Data Exchange Format

https://www.caiso.com/Documents/MeterDataExchangeFormat.pdf

#### MRI – Settlements External User Guide

http://www.caiso.com/Documents/MRI\_SettlementsExternalUserGuideV1\_0.pdf

External BRS Post‐Market Consolidation ‐ OMAR Online Replacement v1.2 (10/06/15) http://www.caiso.com/Pages/documentsbygroup.aspx?GroupID=53D6EA67‐9F4A‐434D‐8C41‐BAA46169A237

#### ISO Interface Specification OMAR Online Replacement v 1.10

http://www.caiso.com/Documents/OMAROnlineReplacementTechnicalSpecificationCleanV1\_10.pdf

#### External BRS Requirements Specification Post‐Market Consolidation – OMAR Online (02/29/16) http://www.caiso.com/Documents/ExternalBusinessRequirementsSpecification‐OMAROnlineReplacement.pdf

BRS v1.0 – MRI‐S Metering Enhancements

http://www.caiso.com/Documents/BusinessRequirementsSpecificationv1\_0-MRI-SMeteringEnhancements.pdf

#### MDEF and XML Requirements Specifications:

http://www.caiso.com/Pages/documentsbygroup.aspx?GroupID=53D6EA67‐9F4A‐434D‐8C41‐BAA46169A23

Artifacts Package – OMAR Online Replacement v.1.5 (11/02/15)

http://www.caiso.com/Documents/ArtifactsPackage\_OMAROnlineReplacementv15.zip

![](_page_28_Picture_371.jpeg)

![](_page_29_Picture_36.jpeg)

# **Attachments**

![](_page_29_Picture_37.jpeg)

![](_page_30_Picture_381.jpeg)

# **Attachment A: Toolbar icons and fields**

![](_page_30_Picture_382.jpeg)

![](_page_30_Picture_383.jpeg)

![](_page_31_Picture_325.jpeg)

![](_page_31_Picture_326.jpeg)

![](_page_31_Picture_327.jpeg)

![](_page_32_Picture_433.jpeg)

![](_page_32_Picture_434.jpeg)

![](_page_33_Picture_556.jpeg)

![](_page_33_Picture_557.jpeg)

![](_page_33_Picture_558.jpeg)

Copyright 2017 California ISO

![](_page_34_Picture_278.jpeg)

![](_page_34_Picture_279.jpeg)

![](_page_34_Picture_280.jpeg)

![](_page_35_Picture_523.jpeg)

## **Attachment B: Validation Errors**

Note: Anytime you receive error code 1001 or any unlisted error, Market Participant(s) are to submit a CIDI ticket for these instances.

![](_page_35_Picture_524.jpeg)

![](_page_35_Picture_525.jpeg)

![](_page_36_Picture_515.jpeg)

Market Results Interface- Settlements (MRI-S) (Settlement Quality Meter Data Submission) **Effective Date:** 03/14/17

![](_page_36_Picture_516.jpeg)

![](_page_36_Picture_517.jpeg)

![](_page_37_Picture_369.jpeg)

being submitted

is not valid.

The measurement type specified for the resource ID

Meter value submitted for a resource is more than the registered PMAX in the master file. Note: This

is a warning and data will still be accepted.

specified for this resource

1027 | Invalid measurement type for

Meter value of X\*MWh

exceeds the PMAX of Y\*MWh

resource ID

\*actual values

1028

![](_page_37_Picture_370.jpeg)

![](_page_38_Picture_567.jpeg)

## **Attachment C: Sample CSV File Formats**

Note: The resource configuration attributes must coincide with the information that were submitted to CAISO Master File; otherwise, the validation will fail causing the file to be rejected.

Below are three sample CSV screenshots where the file formatting are set-up correctly.

#### **Sample 1:**

This submission is for a generation resource for trade date 02/01/16, formatted in GMT with kWh values for 5 minute intervals that are for actual values.

![](_page_38_Picture_568.jpeg)

#### **Sample 2:**

This submission is for a flow gate (intertie) or generation resource for trade date 02/01/16, formatted in GMT with kWh values for 5 minute intervals that are for actual values. Note: For flow gates or generation, SCs must include both MSMT\_TYPE(s) for "LOAD" and "GEN" for each INTERVAL\_END\_TIME.

![](_page_38_Picture_569.jpeg)

![](_page_38_Picture_570.jpeg)

![](_page_39_Picture_292.jpeg)

#### **Sample 3:**

This submission is for a LOAD resource for trade date 02/01/16, formatted in GMT with MWh values for 60 minute intervals that are for estimated values.

![](_page_39_Picture_293.jpeg)

## **Attachment D: Sample XML file Formats**

Please refer to the current version of the ISO Interface Specification for OMAR Online Replacement document located at:

http://www.caiso.com/Pages/documentsbygroup.aspx?GroupID=53D6EA67‐9F4A‐434D‐8C41‐ BAA46169A237

![](_page_39_Picture_294.jpeg)

![](_page_40_Picture_289.jpeg)

## **Attachment E: dateTime Data Type**

The dateTime is used to specify a date and a time.

The dateTime is specified in the following form YYYY‐MM‐DDThh: mm:ss [(+|‐) hh:mm:ss] where:

![](_page_40_Picture_290.jpeg)

Sample dateTime format variations supported by OMAR Replacement API:

- 2016‐01‐26T07:00:00.000‐00:00
- 2016‐01‐26T07:00:00Z

![](_page_40_Picture_291.jpeg)

![](_page_40_Picture_292.jpeg)